# **WHS VPS Cloud – Connection Guide**

## 1. Anleitung zur Einrichtung unter **Windows 10**

Die Anmeldung erfolgt über die **Windows RDP-Steuerung**. Um die Verbindung mit dem Server herzustellen öffnen Sie die Systemsteuerung, in dem Sie auf das Windows Startmenü klicken und das Wort *Systemsteuerung* eintippen. Das Suchfeld öffnet sich automatisch.

Klicken Sie anschließend auf die App *Systemsteuerung*:

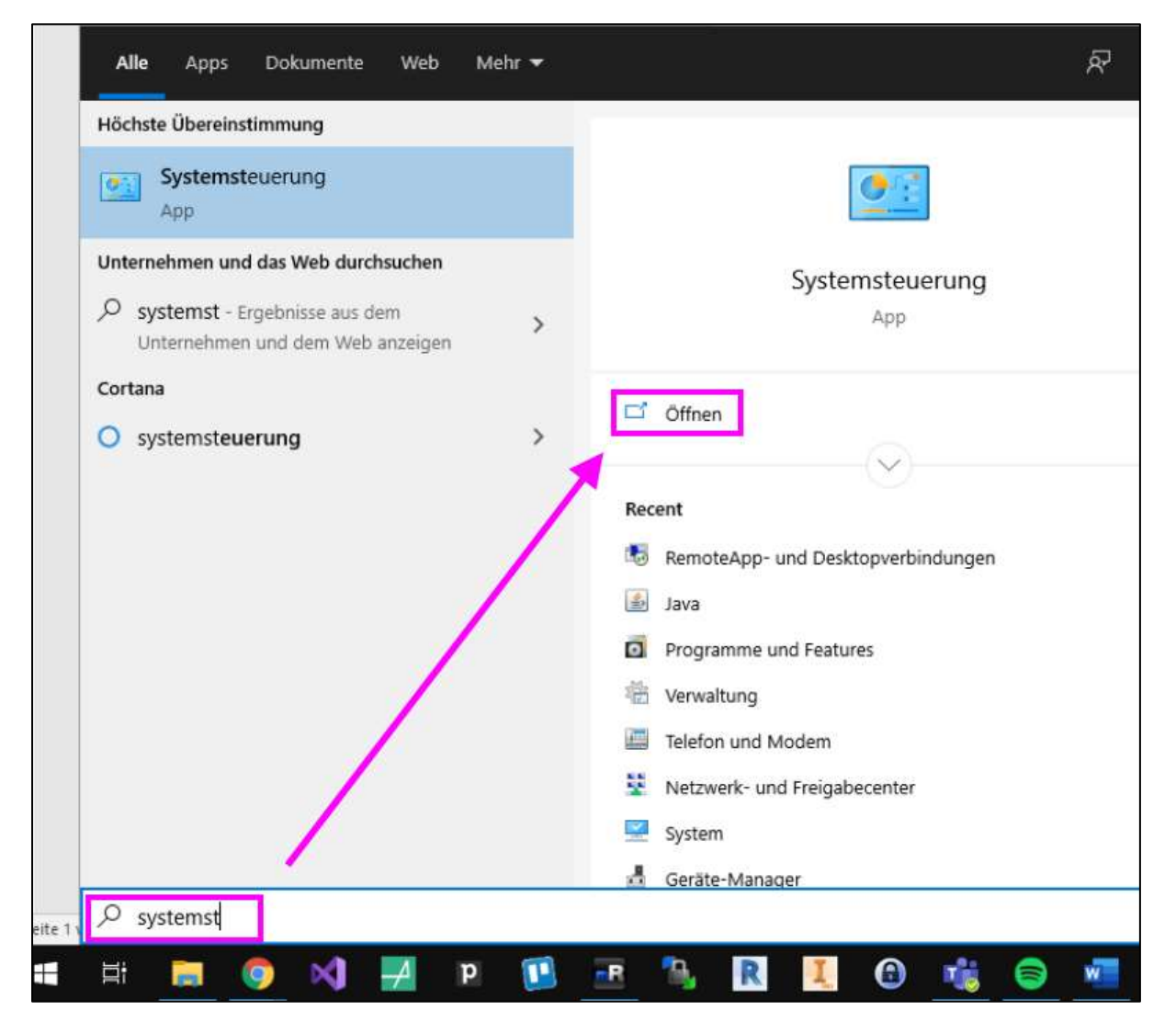

In der Systemsteuerung wechseln Sie die Ansicht auf *Kleine Symbol*":

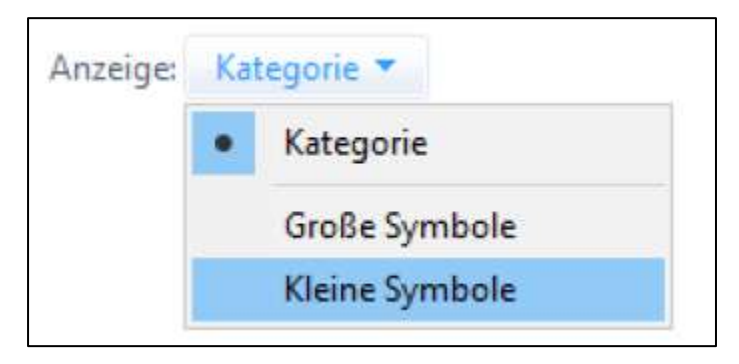

Wechseln Sie anschließend in den Bereich *RemoteApp- und Desktopverbindungen*, woraufhin sich ein neues Fenster öffnet:

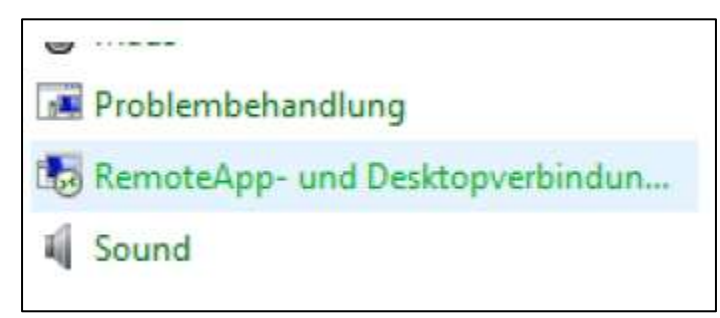

Klicken Sie in der linken Spalte auf *Auf RemoteApp und Desktops zugreifen*:

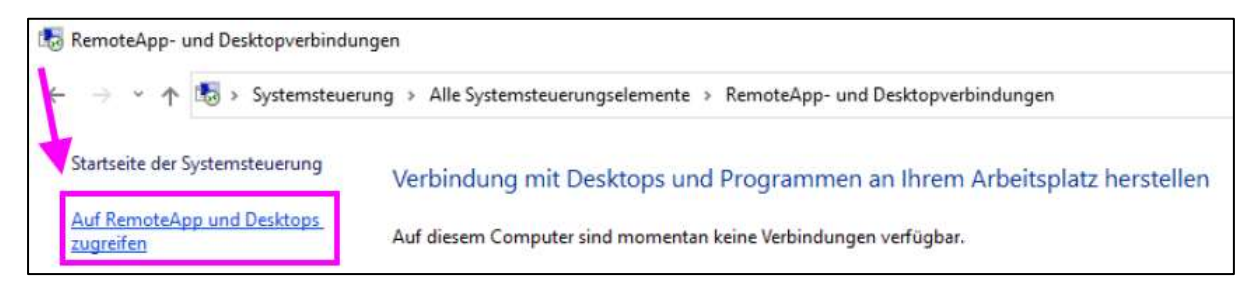

Geben Sie im folgenden Fenster dann bitte die Verbindungs-UR[L https://ts.vappx.com](https://ts.vappx.com/) ein und bestätigen Sie den Dialog bitte mit *Weiter*:

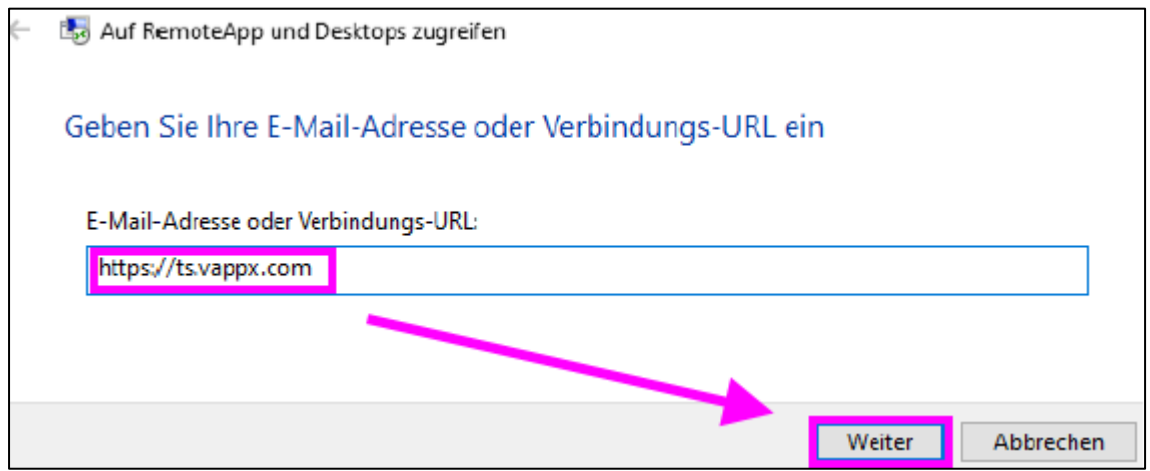

Im Anschluss kann die eigentliche Einwahl erfolgen. Bitte geben Sie hier die Domain *vappx* gefolgt von Ihrem bisherigen Benutzernamen und Passwort (mit dem Ausrufezeichen am Ende) ein. Hier können die Anmeldedaten bei Bedarf gespeichert werden, so dass man diese zukünftig nicht mehr eingeben muss.

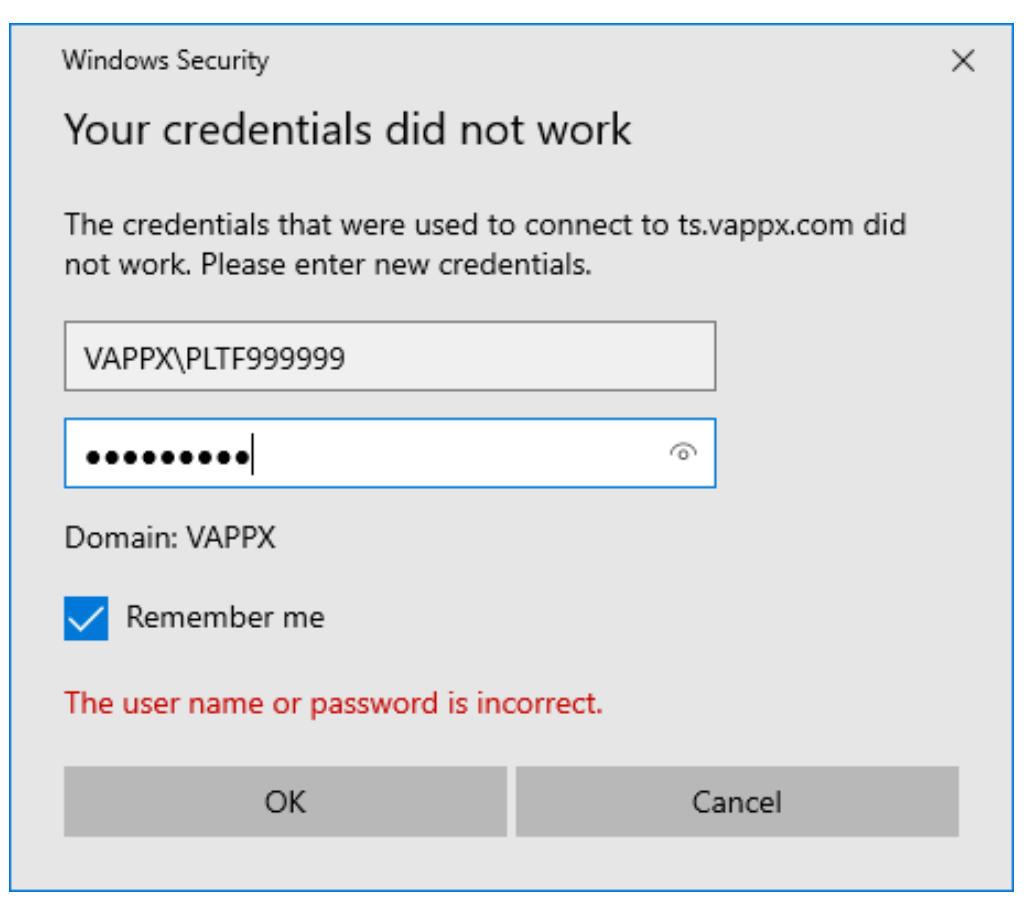

Nach einem Klick auf *OK* erfolgt die Anmeldung und ein Bestätigungsdialog erscheint:

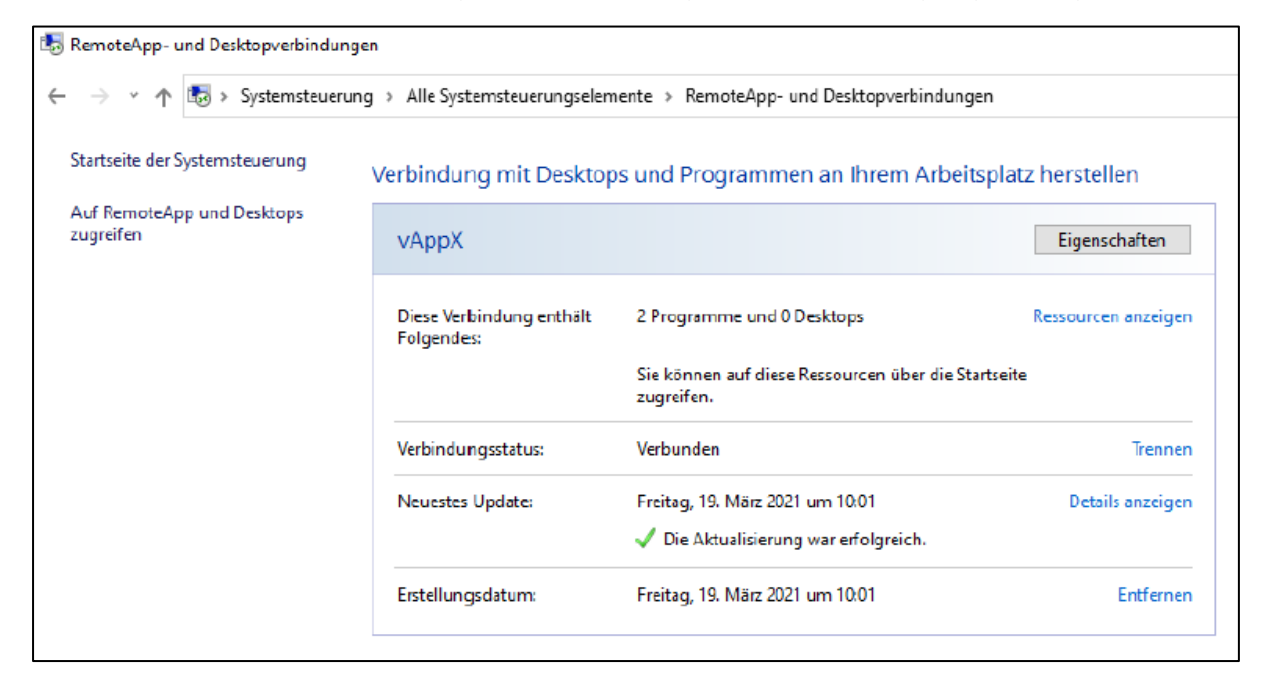

Die RemoteApps sind nun mit dem System verbunden und über das Windows-Startmenü erreichbar:

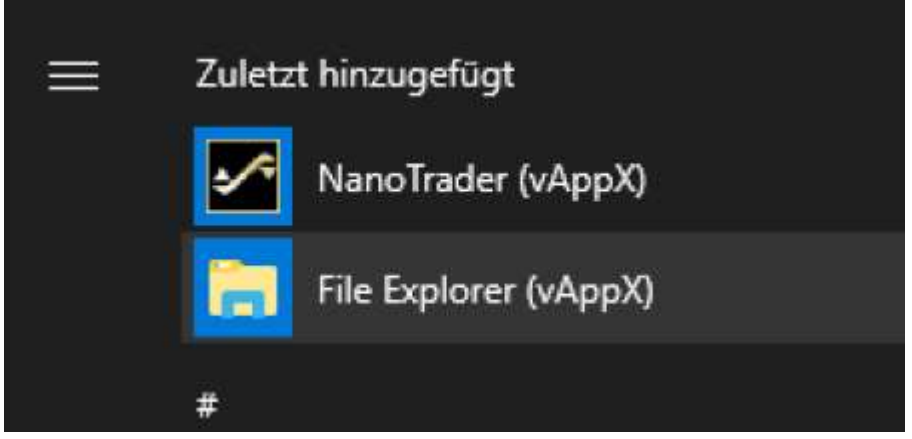

Klicken Sie hier auf *NanoTrader* oder *File Explorer* um die entsprechende App zu starten.

Um sich vom Server zu trennen klicken Sie unten rechts in der Windows Taskleiste auf das **RemoteApp** Icon und wählen Sie "Von vAppX trennen":

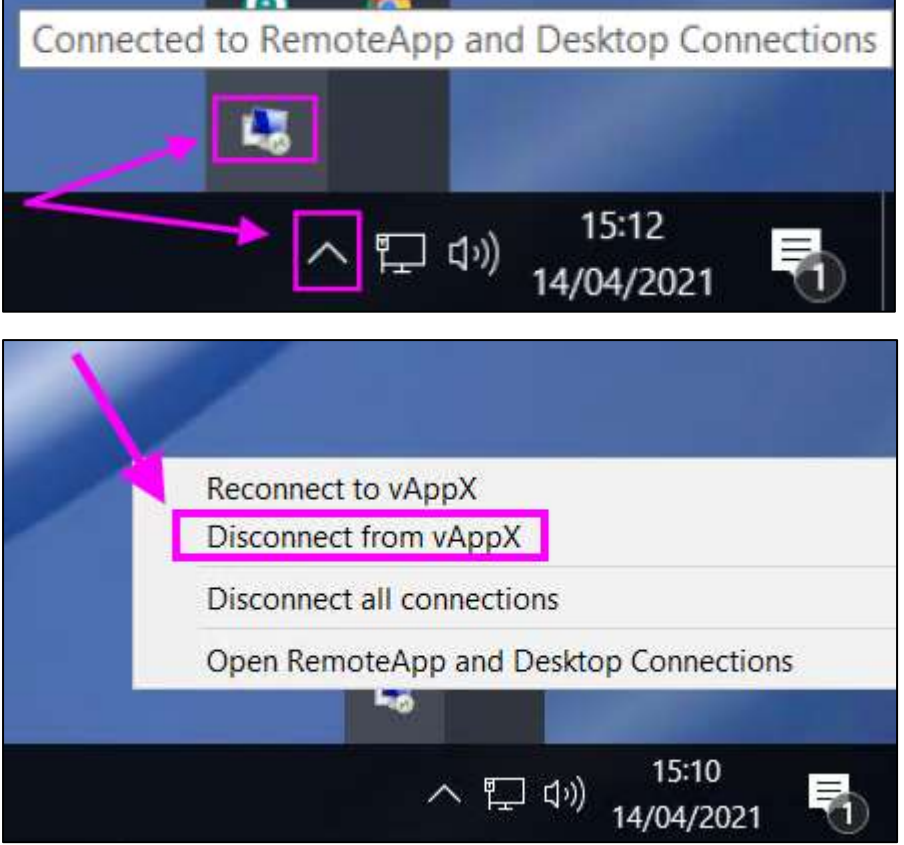

Laufende NanoTrader Sessions bleiben so auf dem Server weiterhin aktiv.

# 2. Anleitung zur Einrichtung unter **MacOS**

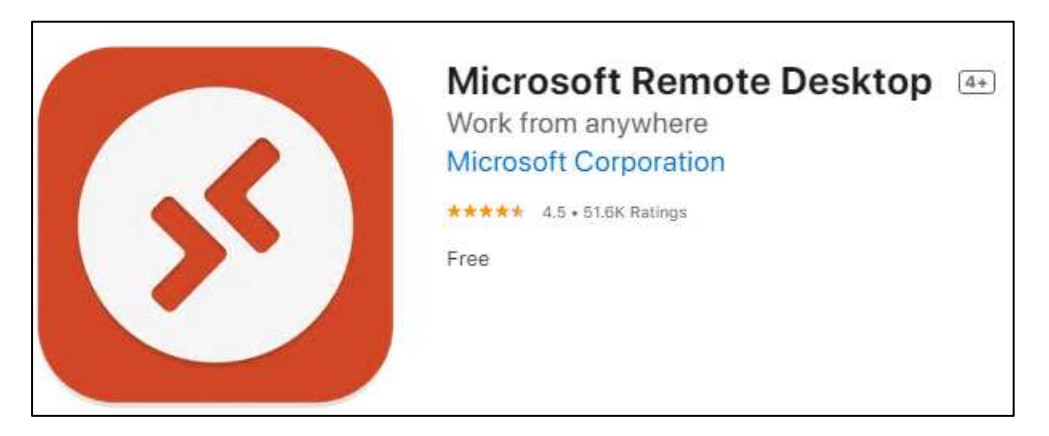

Die Anmeldung erfolgt über die Microsoft Remote Desktop App:

Um die Verbindung mit dem Server direkt über den MAC herzustellen öffnen Sie den *App Store* und suchen Sie nach der *Microsoft Remote Desktop* App:

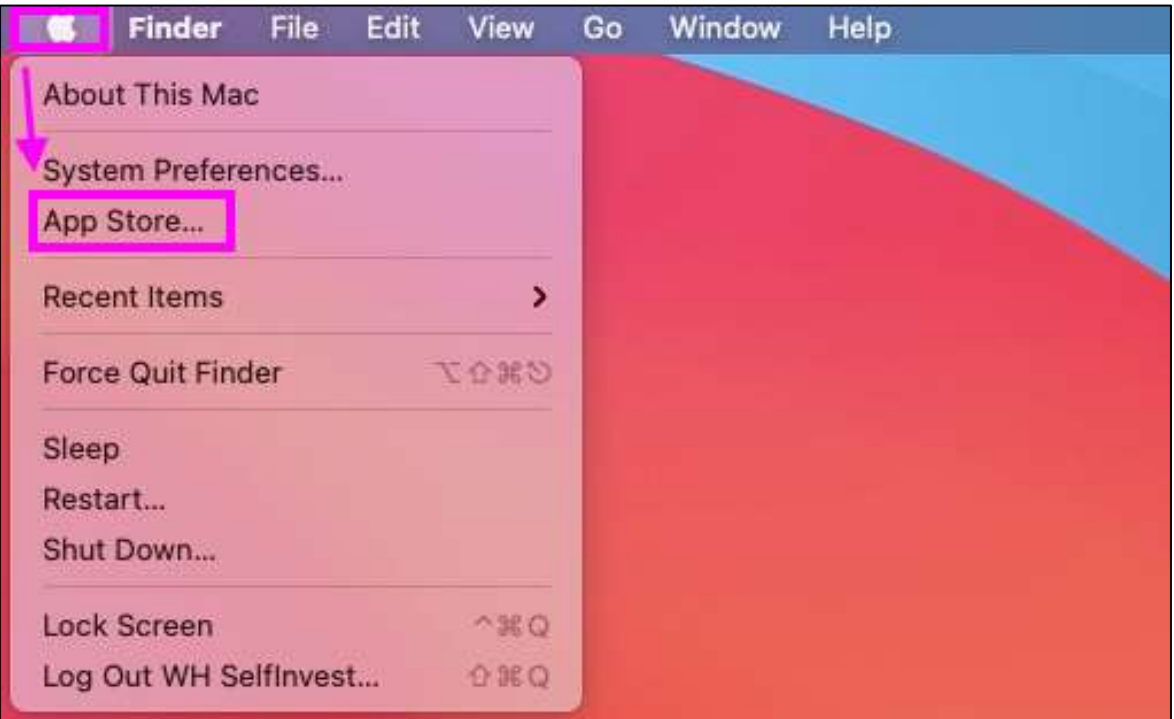

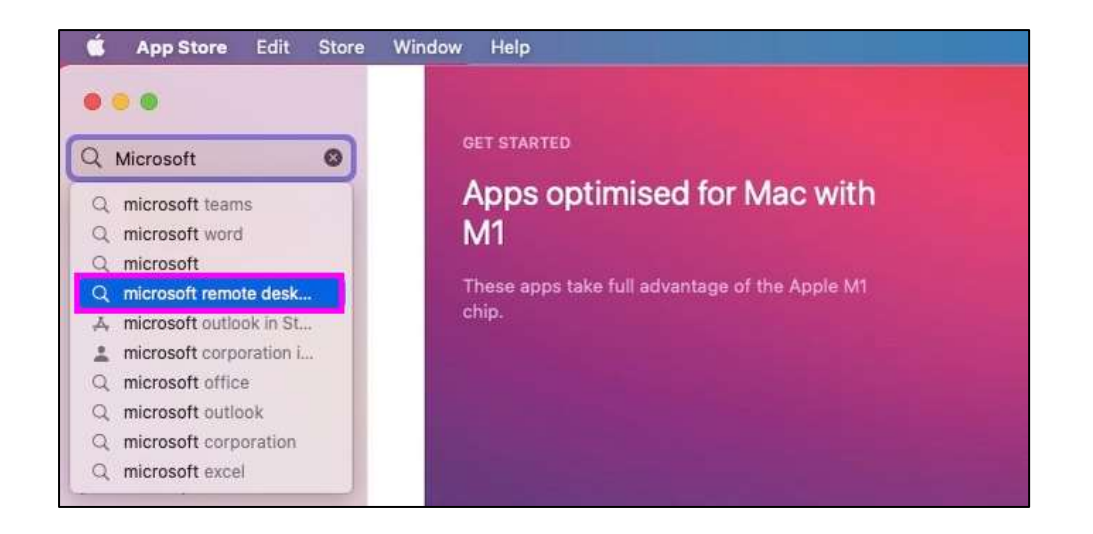

Laden Sie die App herunter und öffnen Sie diese im Anschluss:

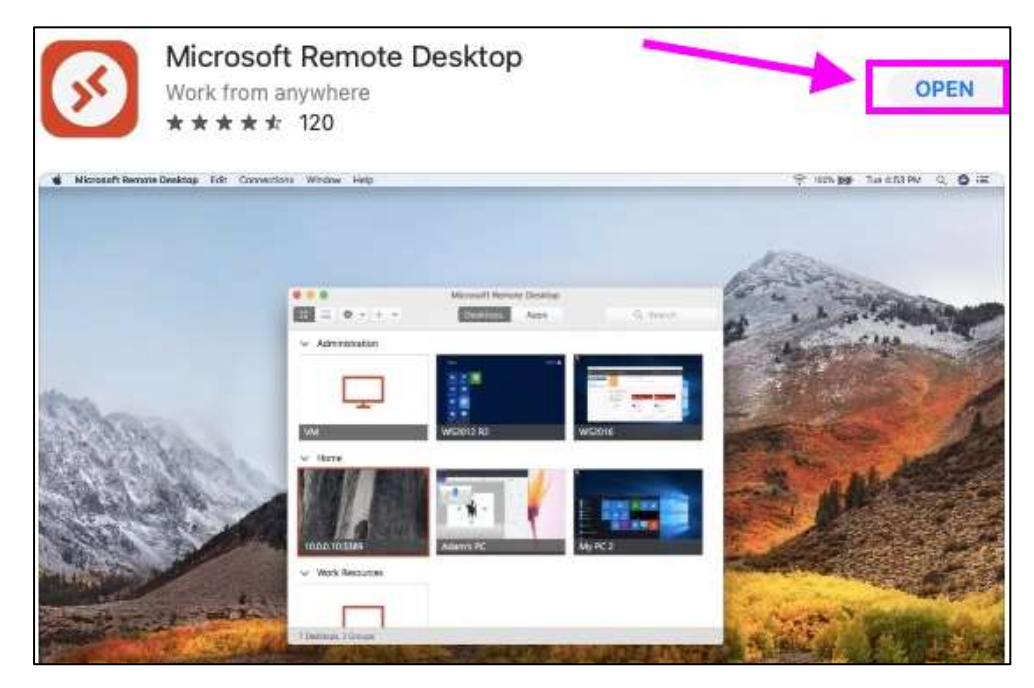

Wechseln Sie die Ansicht auf den Tab *Arbeitsbereiche* und klicken Sie *Arbeitsbereich hinzufügen*:

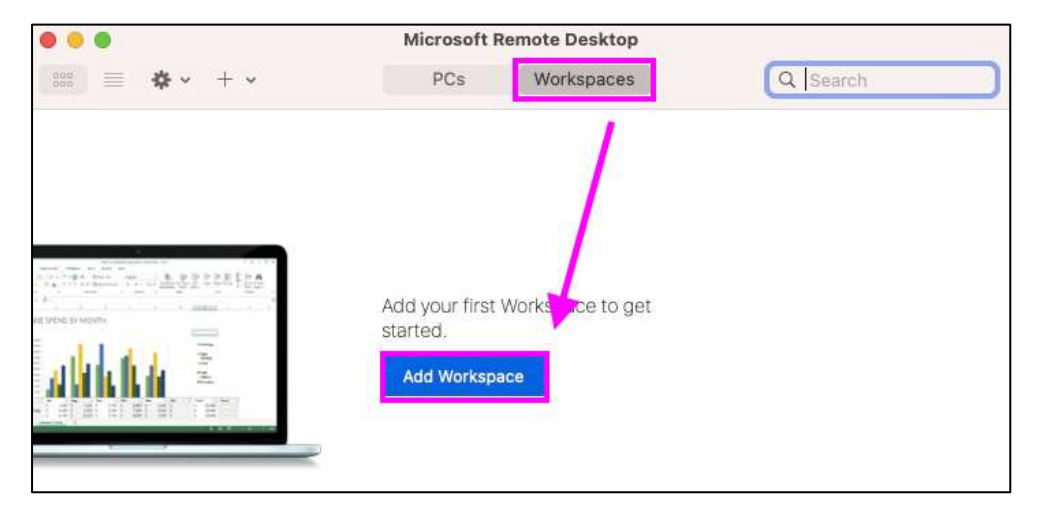

Geben Sie im neuen Dialogfenster bitte die URL [https://ts.vappx.com](https://ts.vappx.com/) ein und klicken Sie auf *Hinzufügen*:

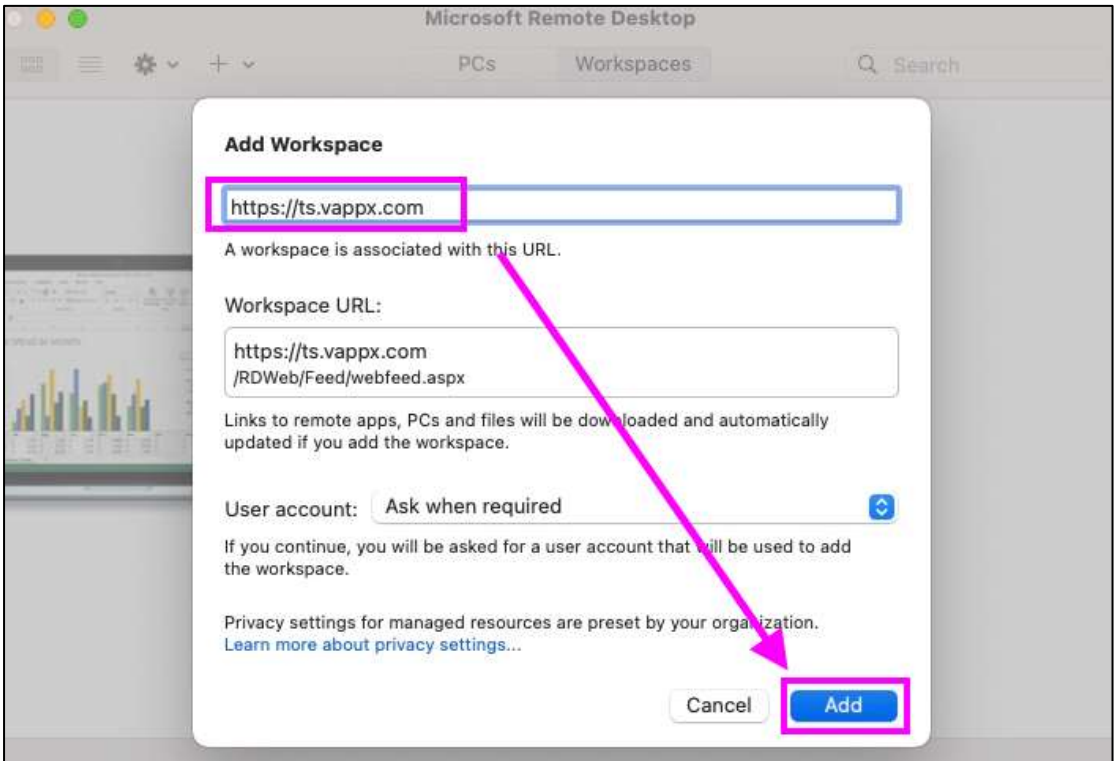

Im Anschluss kann die eigentliche Einwahl erfolgen. Bitte geben Sie hier Ihren Benutzernamen und Passwort (mit dem Ausrufezeichen am Ende) ein und bestätigen Sie mit *Weiter*:

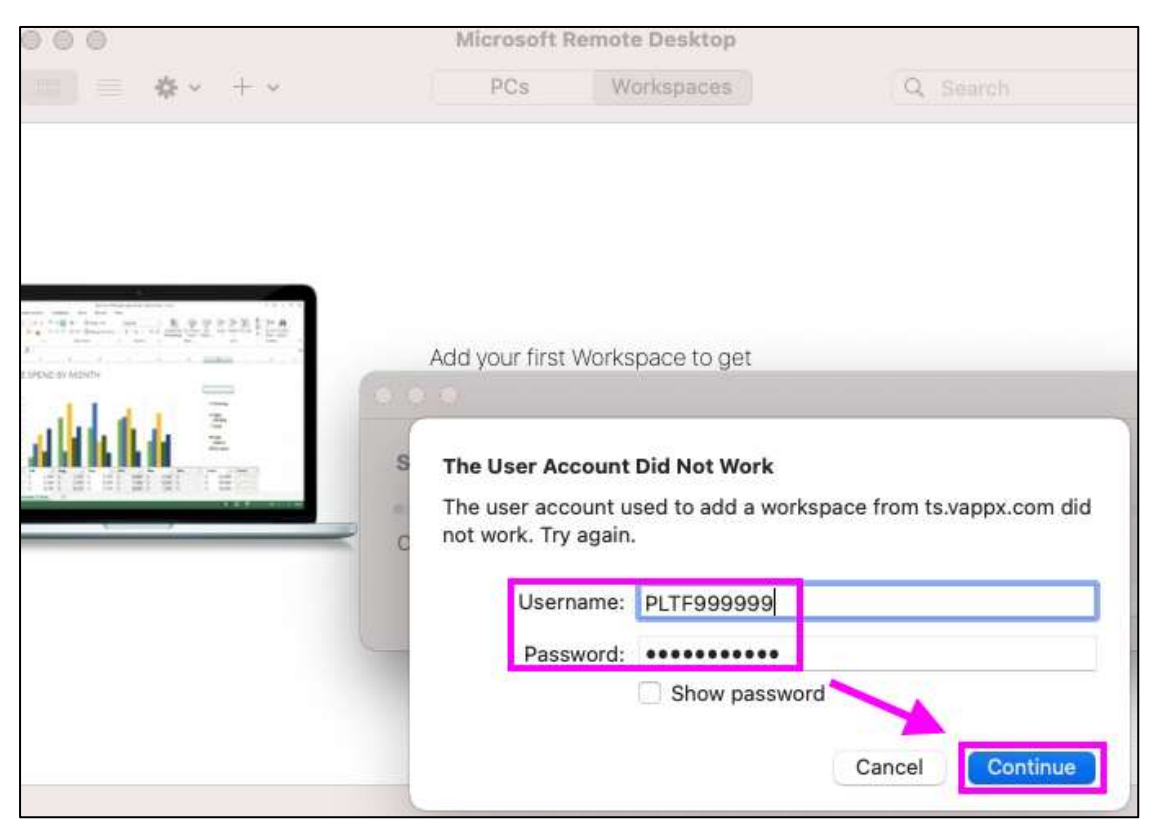

Die RemoteApps sind nun mit dem System verbunden und ab sofort in der App hinterlegt:

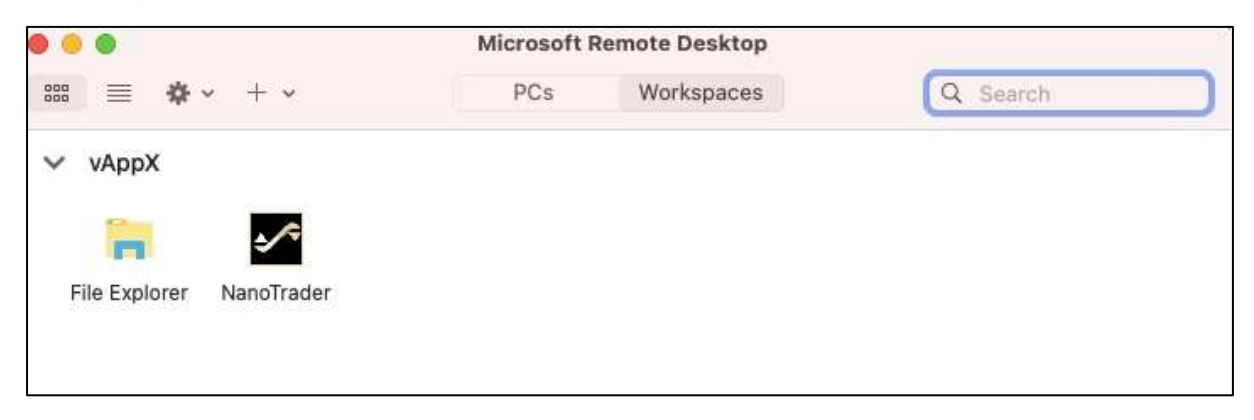

Klicken Sie auf *NanoTrader* oder *File Explorer* um die entsprechende App zu starten.

Um sich vom Server zu trennen klicken Sie oben links auf *Microsoft Remote Desktop* und wählen Sie *Remote Desktop beenden*:

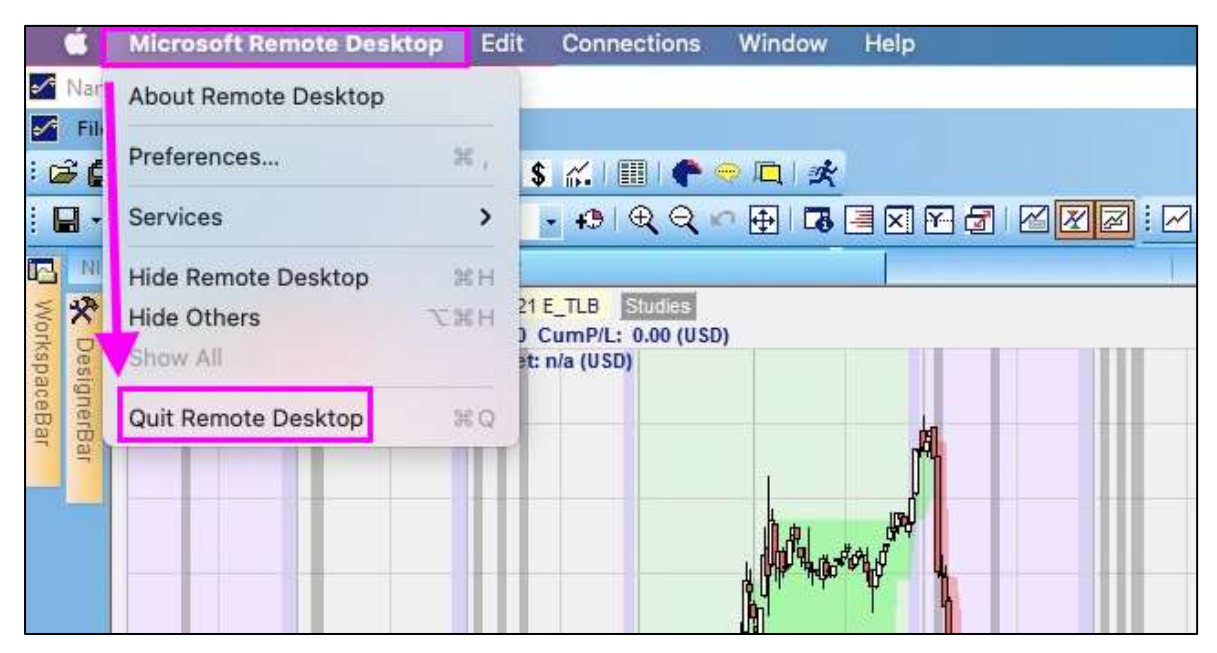

Eine laufende NanoTrader Session bleibt so auf dem Server weiterhin aktiv.

# 3. Verwendung des **File Explorers**

Nach dem Starten der File Explorer App öffnet sich der serverbasierte Windows Explorer mit dessen Hilfe Dateien zwischen dem lokalen Rechner und der Cloud ausgetauscht werden können. Das Verzeichnis in dem der NanoTrader und die Daten in der Cloud installiert sind lautet

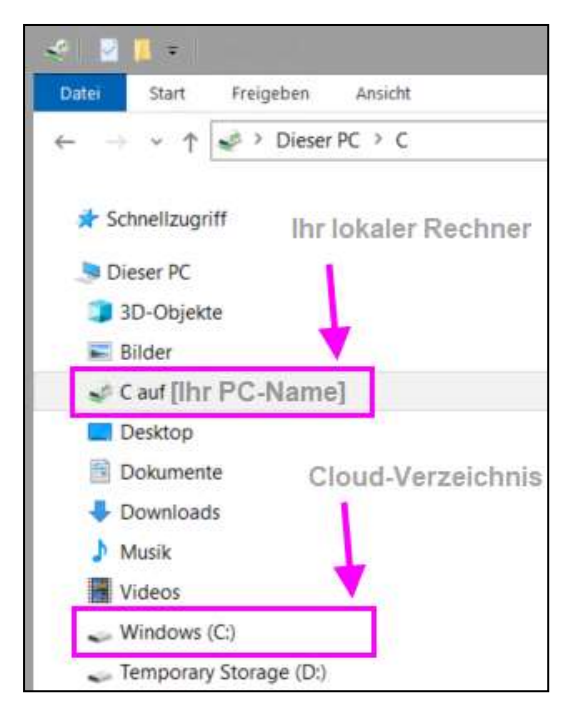

**C:\Benutzer\IhrBenutzername\Dokumente\NanoTrader**

Tipp: Sie können den NanoTrader Cloud-Ordner per Drag&Drop als Schnellzugriff definieren um schneller auf die Daten zuzugreifen:

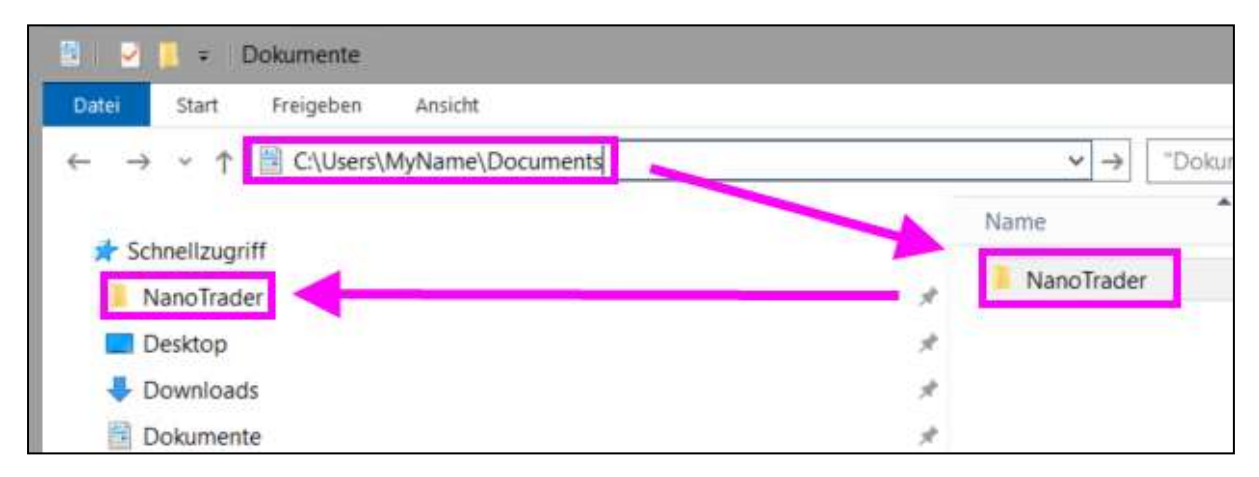

Tipp-2: Sie können Dateien direkt von Ihrer lokalen Desktop Ansicht per copy&paste in das WHS Cloud Verzeichnis übertragen.

## 4. Bedingungen – Bitte aufmerksam lesen

### **Funktionalität**

Damit Speicherkapazitäten und Ressourcen geschont werden, sind einige Funktionen des NanoTraders nicht über die VPS Version der Software verfügbar. Folgende Funktionen sind nicht vorhanden:

- Laden historischer Daten limitiert auf 50% der üblichen Höchstmenge
- Optimierung/Sensitivitätsanalyse
- WalkForward Optimierung
- **Skripte**
- **Playbacks**

### **Verwendung**

Um eine ungestörte und fehlerfreie Anwendung der VPS zu gewährleisten, weisen wir die Nutzer eindringlich darauf hin:

- nur die Menge historischer Daten zu laden die tatsächlich für die Marktanalyse erforderlich ist
- die Verwendung von technischen Indikatoren einzuschränken
- die historischen Daten im Zeitrahmen des Charts zu laden (z.B. Nicht 1-Min-Daten laden, um im 60-Min Chart zu handeln)
- die Code Analyse des Express Editors zu verwenden, um die Effizienz eines selbstgeschriebenen Codes zu prüfen
- die Express Zeichenwerkzeuge nur in den Charts zu verwenden, die Sie gerade betrachten
- die Scanner-Funktion nur zum Monitoring der Strategien zu verwenden, mit denen gerade gehandelt wird

### **Anmeldung**

Warten Sie beim Einloggen in die Plattform bis diese vollständig hochgefahren ist. Während dieses Vorganges bitte nicht versuchen die Plattform ein zweites Mal zu starten. Dies ist wichtig, um ein paralleles Einloggen zu vermeiden. Verwenden Sie zum Einloggen die Zugangsdaten, die Sie ursprünglich bei der Kontoeröffnung erhalten haben.

### **Wartungszeiten**

Um die bestmögliche Leistung unseres Cloud Trading Service zu garantieren, werden ╠der VPS als auch die Plattformen einer regelmäßigen Wartung unterzogen und mit Updates versehen. Während dieser Prozesse sind die Services offline und nicht erreichbar. Damit die damit verbundenen Beeinträchtigungen minimiert werden, sind die Wartungszeiten fest definiert. Wartungsfenster sind von Freitag, 23.00 Uhr CET bis Sonntag, 14.00 Uhr MEZ (Paris, Brüssel, Amsterdam, Berlin Zeitzone).

# 5. Geschäftsbedingungen für die Verwendung der VPS-Cloud

In Anbetracht dessen, dass WH SelfInvest (WHS) den "Cloud Trading Virtual Private Server Solution" für Kunden zugänglich macht, werden die Geschäftsbedingungen dieser Vereinbarung angepasst, welche der Kunde wie folgt bestätigt und ihnen zustimmen muss:

Hiermit berechtigt WHS den Kunden zu einer eingeschränkten, nicht-exklusiven, nicht-übertragbaren Lizenz, diesen Service ausschließlich für den eigenen persönlichen Handel zu nutzen. Die Lizenz überträgt dem Kunden keinerlei Rechtsanspruch an diesem Service, außer dem eingeschränkten, widerrufbaren Recht der Nutzung gemäß diesen Vertragsbedingungen. Der Service darf durch den Kunden nur gemäß diesen Vertragsbedingungen genutzt werden.

### **Bestellkosten**

Der Kunde wird mit einer monatlichen Gebühr für das Abonnement belastet. Die Abo-Gebühr wird direkt über das Kundenkonto verrechnet. Eine Pro-Rata-Zahlung für eine anteilige Nutzung während eines Monats ist nicht möglich. Sobald die Anfrage des Kunden für das Abonnement vorliegt, wird der Service aktiviert und die Gebühr fällig. Die Gebühr kommt zum Tragen, ob der Kunde sich in den Service einloggt oder nicht. Am Ende eines jeden Kalendermonats erfolgt die Abbuchung der Gebühr. Rabatte sind möglich, Details dazu finden sich auf der WHS Webseite. Sollte der Kunde den Anforderungen eines Nachlasses entsprechen, dann wird der jeweilige Rabatt innerhalb von 10 Arbeitstagen nach dem Ende eines Kalendermonats zurückerstattet.

### **Abonnement**

Um den Service zu abonnieren, müssen Kunden eine schriftliche Anweisung schicken (Brief, Fax oder E-Mail). Diese Anweisung muss unterschrieben und datiert sein. Folgender Absatz muss Bestandteil des Schreibens sein: "Ich wünsche die WHS Cloud Trading Solution (VPS) zu abonnieren. Ich stimme den Geschäftsbedingungen zu, wie sie auf der WHS Webseite und den Vertragsbedingungen der Cloud Trading Solution beschrieben sind." Das Abonnement kann zeitlich uneingeschränkt genutzt werden. Um sich für diesen Service anzumelden, verwendet der Kunde zum Einloggen die Zugangsdaten, die ursprünglich bei der Kontoeröffnung vergeben wurden.

### **Kündigung**

Der Kunde kann jederzeit das Abonnement beenden. Das Einstellen des Abonnements muss in schriftlicher Form vorliegen (Brief, Fax oder E-Mail). Die schriftliche Anweisung dazu muss bei WHS vor dem 25. eines jeden Kalendermonats eingehen. Sollte die schriftliche Anweisung des Kunden nach diesem Datum eingehen, wird das Abonnement automatisch für einen weiteren Monat verlängert. Eine Pro-Rata-Zahlung für eine anteilige Nutzung während eines Monats ist nicht möglich. Der Zugang zu diesem Service endet sofort, wenn das Kundenkonto geschlossen ist, wenn WHS den Service für seine Kunden einstellt oder wenn WHS andere Gründe für notwendig erachtet.

### **Haftbarkeit**

WHS haftet nicht bei technischen Problemen und der Kunde stimmt zu, im Falle jeglicher technischen Probleme, Systemausfälle und Fehlfunktionen, Ausfall von Kommunikationslinien, Zubehör und Softwarefehlern und Fehlfunktionen, und anderer vergleichbarer Computer Probleme oder Defekte, WHS nicht haftbar zu machen oder zu versuchen WHS haftbar zu machen. Der Service wird "so wie er ist" bereitgestellt und WHS gibt keine auf diesen Service bezogenen Gewährleistungen oder Garantien, dies gilt ohne jede Einschränkung einschließlich der Garantien der Marktfähigkeit oder der Eignung für einen bestimmten Zweck. WHS ist gegenüber dem Kunden nicht haftbar für jeglichen Verlust, Kosten, Beschädigungen oder andere Schäden, die im Ganzen oder in Teilen aus der Nutzung, dem Vertrauen in den Service, oder seines Inhalts entstehen oder begründet sind. Wenn einige Rechtsprechungen den Ausschluss oder die Beschränkung der Verbindlichkeit für bestimmte Schäden in solchen Rechtsprechungen nicht erlauben, soll die Verbindlichkeit von WHS in Übereinstimmung mit dieser Abmachung auf ein durch das Gesetz erlaubtes Ausmaß beschränkt werden. Wo erlaubt, verzichtet der Kunde auf seine Rechte auf den Nichtausschluss oder die Nichtbeschränkung der Verbindlichkeit.

### **Planmäßige Wartung**

Um die höchste Leistung unserer Cloud Trading Solution zu garantieren, werden sowohl VPS als auch die Plattformen regelmäßigen Wartungen und Updates unterzogen. Während dieser Maßnahmen steht dieser Dienst nicht zur Verfügung. Um daraus resultierende Unannehmlichkeiten zu minimieren, finden diese Wartungsarbeiten zu festen Zeiten statt: von Freitag 23:00 Uhr MEZ bis Sonntag 14:00 Uhr MEZ. Nach diesen Service Intervallen ist es notwendig, sich erneut einzuloggen und sämtliche für den Handel notwendigen Systeme wieder hochzufahren, um die Plattform und/oder das System einsatzbereit zu haben.

### **Außerplanmäßige Wartung**

Sollte eine außerplanmäßige Wartung notwendig sein, wird WHS versuchen, den Kunden so umfassend wie möglich zu benachrichtigen. Sobald die außerplanmäßige Wartung beendet ist, ist es notwendig sich erneut einzuloggen und sämtliche für den Handel notwendigen Systeme wieder hochzufahren.

### **Eignung**

WHS gibt keine Stellungnahme bezüglich der Eignung des Dienstes für den Gebrauch durch den Kunden ab. Die Kundin oder der Kunde sollte für sich selbst bestimmen, ob und inwieweit die Nutzung des Dienstes für ihn/sie passend ist.